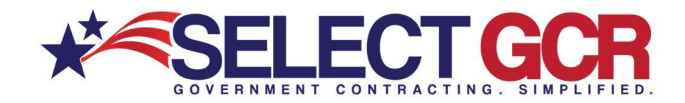

# **Select GCR Pro Finding Contracts**

The Select GCR Pro program connects you to all Government websites and databases, providing you all past, present, and future contract information. Search for contracts on a Federal, state, and local level, through hundreds of Government websites and databases.

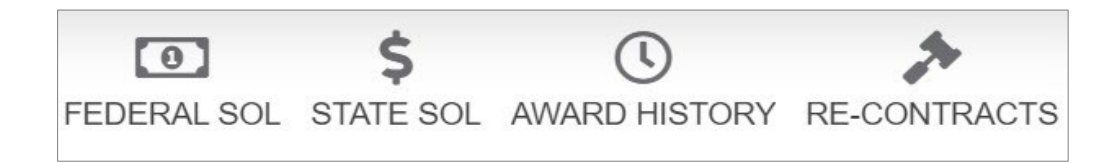

**Federal Solicitations** - Search and access available Federal open solicitations for your industry and/or the entire Government. Connect to numerous Government websites with a click of the mouse to view available contracts to bid on.

**State Solicitations** - Search and access available state open solicitations for your industry and/or the entire Government. Connect to numerous Government websites with a click of the mouse to view available contracts to bid on.

**Award History** - Search all previously awarded contracts for research purposes. Find important information on who was involved in each contract (CO, agency, prime).

**Re-Contracts (Renewing or Recompete)** - 95% of all available contracts are preexisting contracts that will come up for renewal or re-compete. Search all previously awarded contracts to determine if they are open for re-compete after expiration. Find important information on who was involved in each contract (CO, agency, prime).

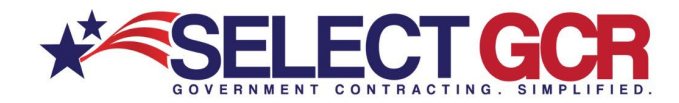

 $\overline{a_1}$  ,  $\overline{a_2}$  ,  $\overline{a_3}$  ,  $\overline{a_4}$  ,  $\overline{a_5}$  ,  $\overline{a_6}$  ,  $\overline{a_7}$  ,  $\overline{a_8}$  ,  $\overline{a_9}$  ,  $\overline{a_9}$  ,  $\overline{a_9}$  ,  $\overline{a_9}$  ,  $\overline{a_9}$  ,  $\overline{a_9}$  ,  $\overline{a_9}$  ,  $\overline{a_9}$  ,  $\overline{a_9}$  ,

#### Federal Solicitations

Search **Federal Solicitations** by Keywords, Solicitation Number, Type of Notice, Set Aside Status, Date Range, State, Zip Code, NAICS, PSC, & Departments/Agencies.

View the contract title, solicitation number, NAICS, PSC's, Agency, sub agency, posted date, updated date, deadline, office, set asides, notice type, state, zip code.

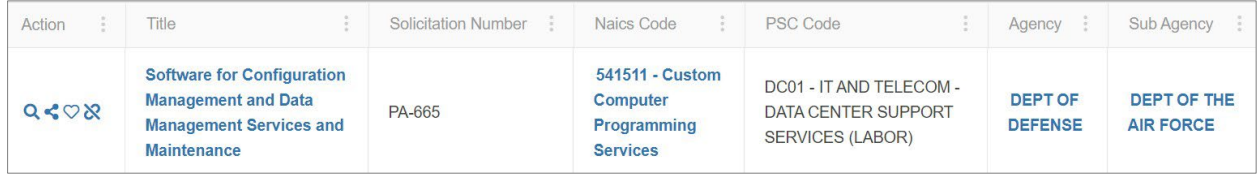

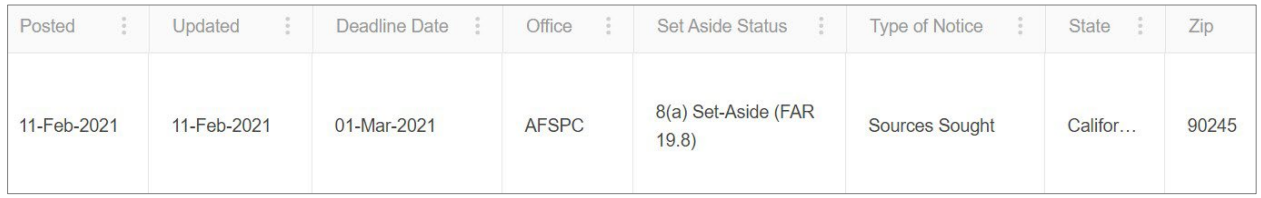

**Title** – Link directly into the Government website that is hosting the open solicitation.

View contract details such as:

- General Information
- Classification
- Description
- Attachments/Links
- Contact Information
- History

**NAICS** – Link directly into the history for the chosen NAICS. View details such as:

- NAICS Description
- Total Contracts Awarded
- Total Contracts Expired
- Total Dollar Amount for Awarded Contracts
- Total Dollar Amount for Expired Contracts
- Departments/Agencies/Sub-Agencies

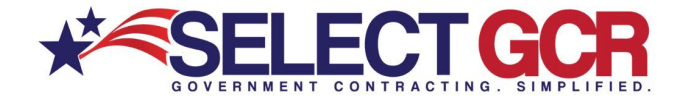

**Agency/Sub-Agency** – Link directly into Quick Links for the chosen Agency/Sub-Agency.

View details such as:

- Website
- SADBU
- FOIA
- Directory
- Locations

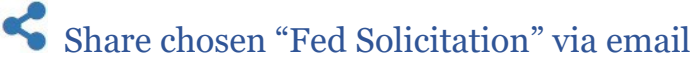

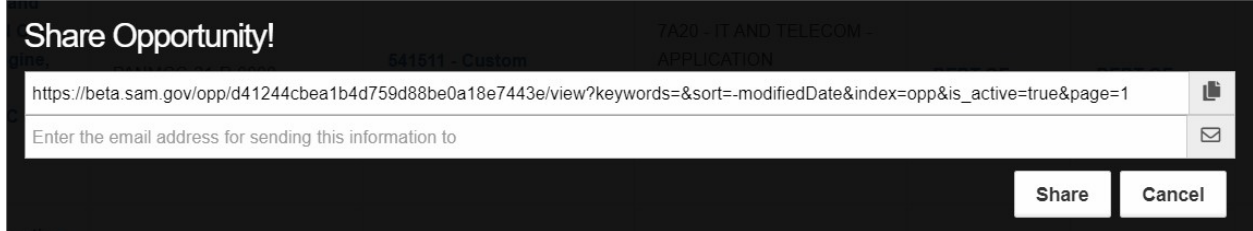

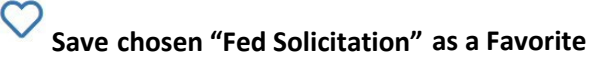

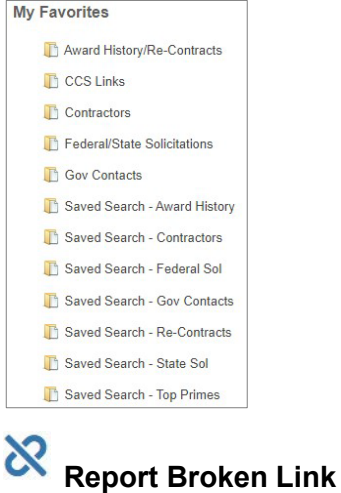

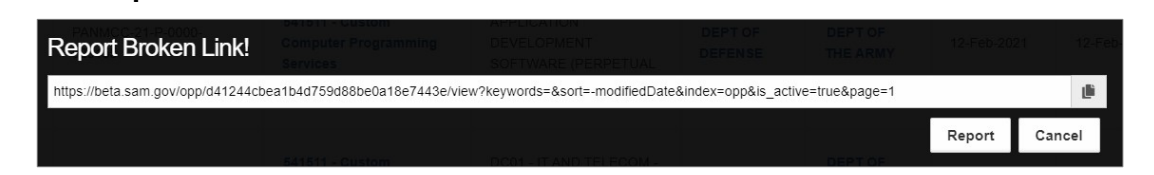

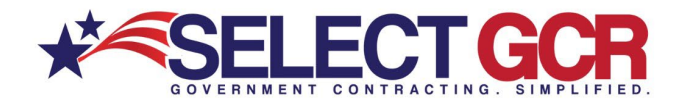

 $\overline{a_1}$  ,  $\overline{a_2}$  ,  $\overline{a_3}$  ,  $\overline{a_4}$  ,  $\overline{a_5}$  ,  $\overline{a_6}$  ,  $\overline{a_7}$  ,  $\overline{a_8}$  ,  $\overline{a_9}$  ,  $\overline{a_9}$  ,  $\overline{a_9}$  ,  $\overline{a_9}$  ,  $\overline{a_9}$  ,  $\overline{a_9}$  ,  $\overline{a_9}$  ,  $\overline{a_9}$  ,  $\overline{a_9}$  ,

# State Solicitations

#### Search **State Solicitations** by Keywords, Solicitation Number, Date Range, & State.

View the contract id, title, state, posted date and deadline.

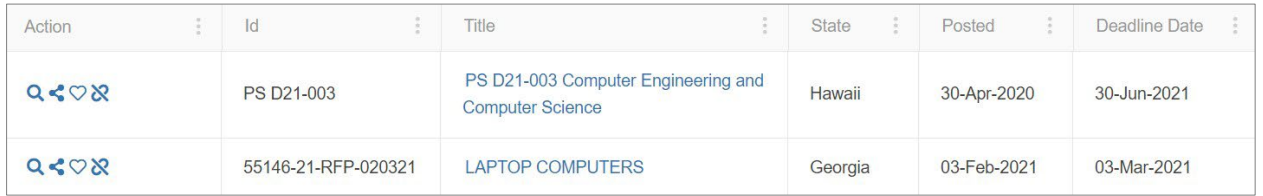

### **Title** - Link directly into the Government website that is hosting the open solicitation.

View contract details such as:

#### • **General Information**

- Department
- Type of Notice
- Offer Due Date & Time

#### • **Contact Information**

- Name
- Phone
- Email

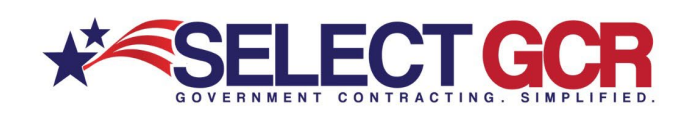

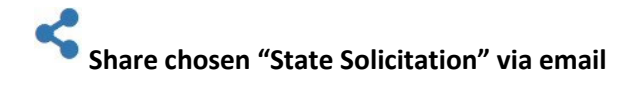

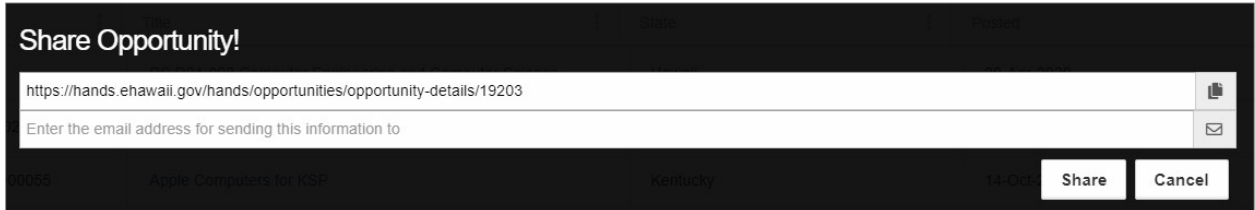

# **Save chosen "State Solicitation" as a Favorite**

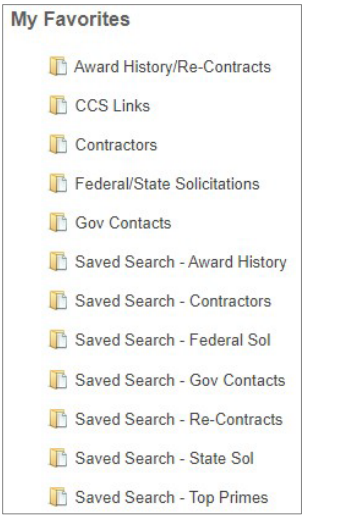

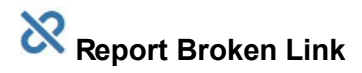

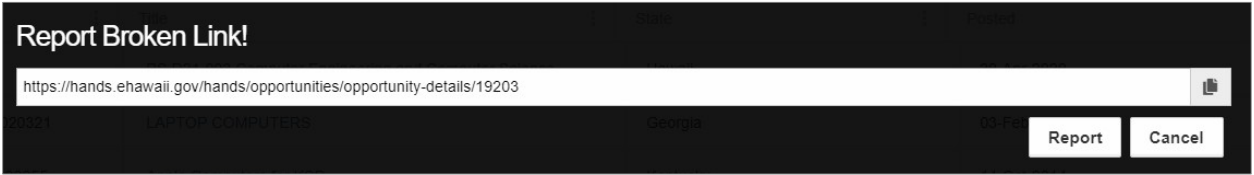

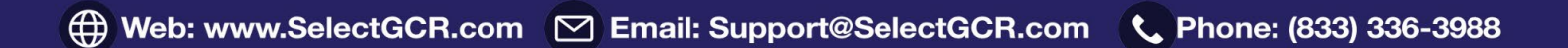

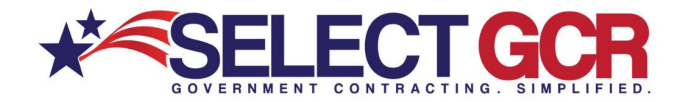

#### Award History

Search **Award History** by Keywords, Award ID/Contract Number, Contractor/Recipient, Contract Amount, Expired From/To, NAICS, PSC, Department/Agency, Set Aside Status, & State.

View Award ID, Contractor, Description, Awarding Agency/Sub-Agency, State, NAICS, PSC, Award Amount, Start Date/End Date, City, Award Type, Pricing Type, & Set Aside Status.

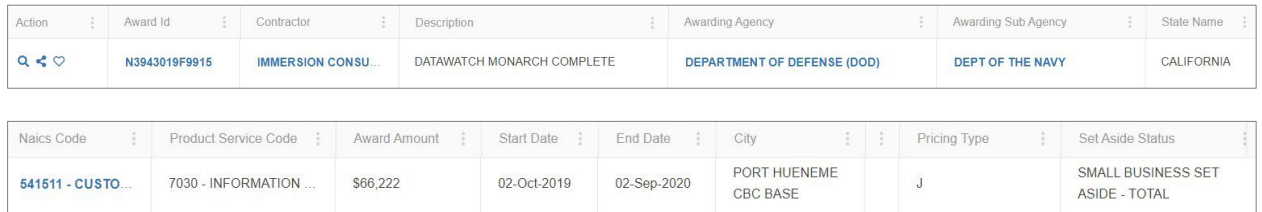

**Award ID** - Link directly into the Government website that is hosting the contract description.

View contract details such as:

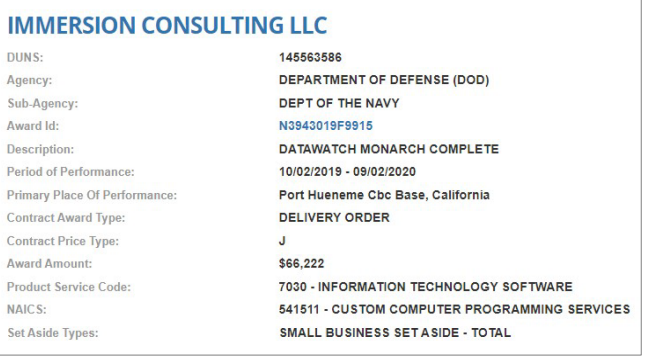

**Contractor** – Link directly into the Business/Prime profile.

View information such as:

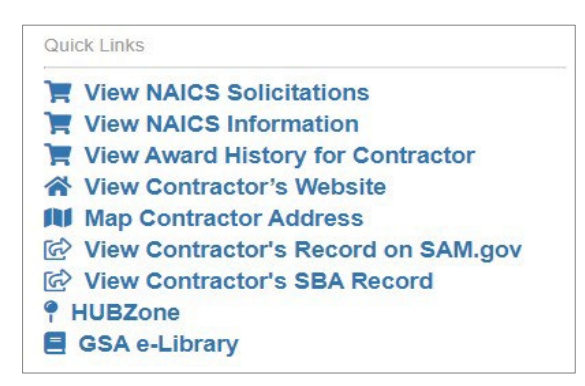

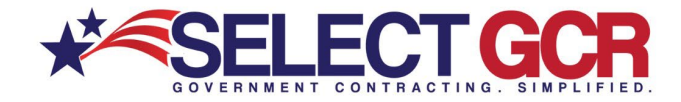

**Agency/Sub-Agency** – Link directly into Quick Links for the chosen Agency/Sub-Agency.

View details such as:

- Website
- SADBU
- FOIA
- Directory
- Locations

**NAICS** – Link directly into the history for the chosen NAICS. View details such as:

- NAICS Description
- Total Contracts Awarded
- Total Contracts Expired
- Total Dollar Amount for Awarded Contracts
- Total Dollar Amount for Expired Contracts
- Departments/Agencies/Sub-Agencies

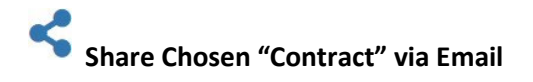

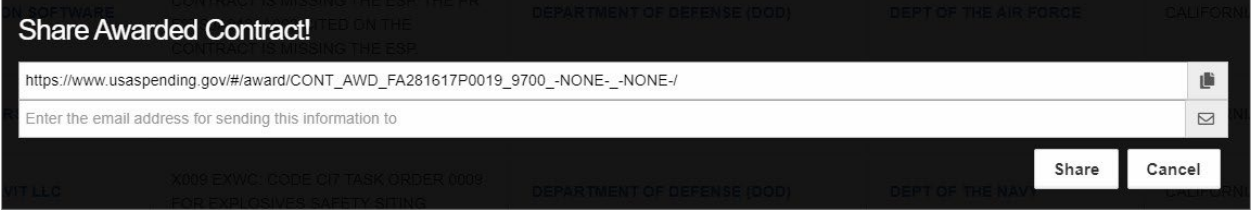

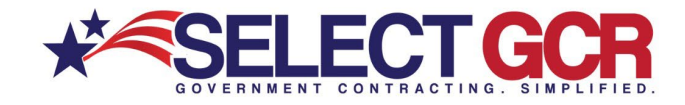

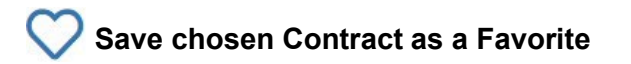

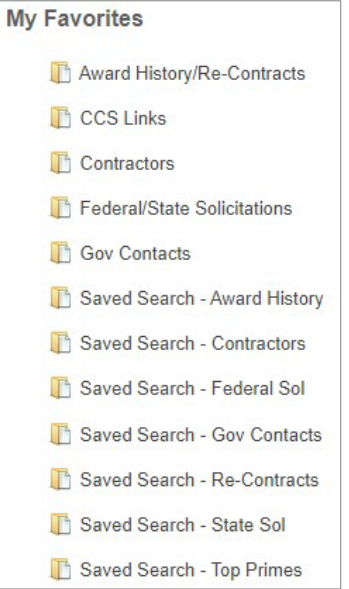

# Re-Contracts (Renewing or Recompete)

Search **Re-Contracts (Renewing or Recompete)** by Keywords, Award ID/Contract Number, Contractor/Recipient, Contract Amount, Expired From/To, NAICS, PSC, Department/Agency, Set Aside Status, & State.

View Award ID, Contractor, Description, Awarding Agency/Sub-Agency, State, NAICS, PSC, Award Amount, Start Date/End Date, City, Award Type, Pricing Type, & Set Aside Status.

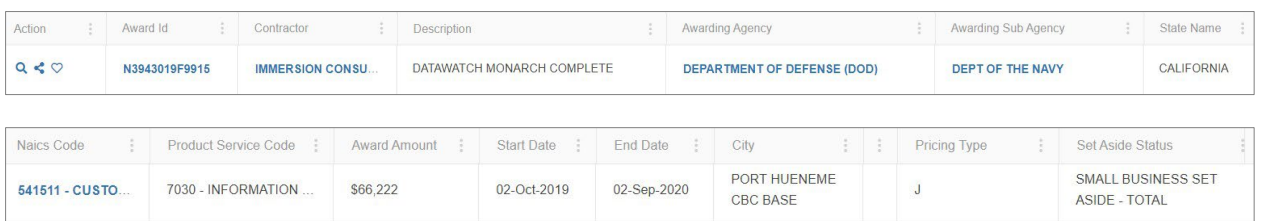

**Award ID** - Link directly into the Government website that is hosting the contract description.

View contract details such as:

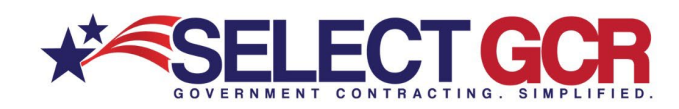

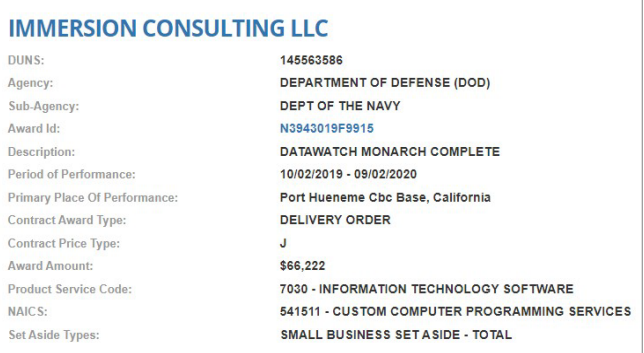

**Contractor** – Link directly into the Business/Prime profile.

View information such as:

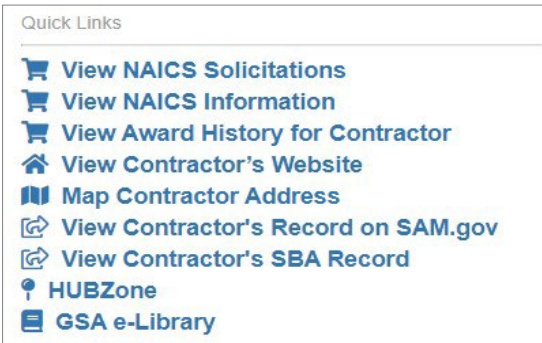

**Agency/Sub-Agency** – Link directly into Quick Links for the chosen Agency/Sub-Agency.

View details such as:

- Website
- SADBU
- FOIA
- Directory
- Locations

#### **NAICS** – Link directly into the history for the chosen NAICS.

View details such as:

- NAICS Description
- Total Contracts Awarded
- Total Contracts Expired
- Total Dollar Amount for Awarded Contracts
- Total Dollar Amount for Expired Contracts
- Departments/Agencies/Sub-Agencies

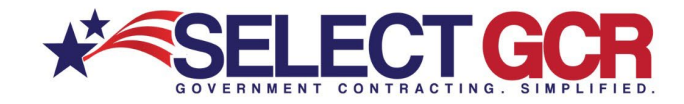

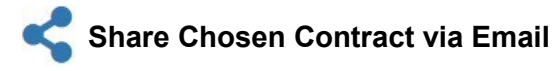

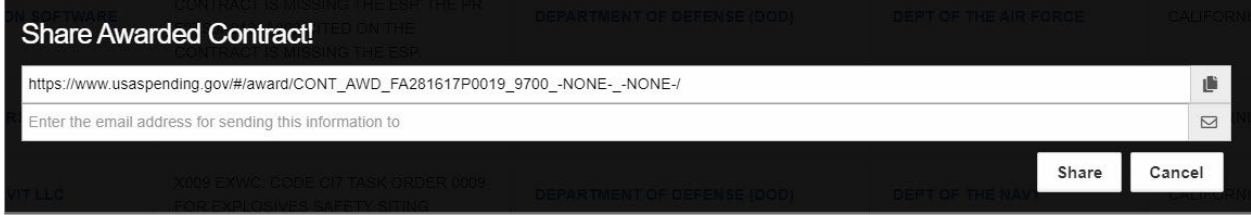

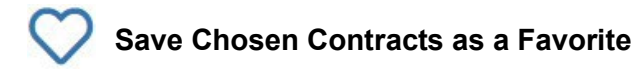

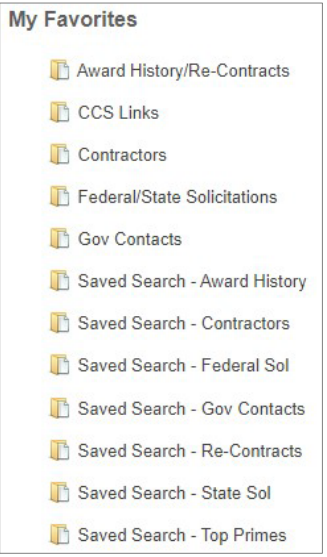

\*\*Refer to the "**Marketing Concepts**" manual or schedule a training session with a GPA for a full understanding on how to utilize all of the information that is provided to you through these searches.